# **Adding a target machine**

To deploy software with Deployment Manager, you need to add target machines to the Deployment Manager web interface. A target machine is any computer that you want to deploy to.

#### **Requirements**

For a list of software requirements for a target machine, see [Requirements](https://documentation.red-gate.com/display/DM2/Requirements#Requirements-Targetmachinerequirements).

To add a target machine to Deployment Manager:

- 1. On the machine you want to deploy to, browse to the Deployment Manager web interface.
- 2. In the Environments tab, in the [environment you want to add the machine to](https://documentation.red-gate.com/display/DM2/Setting+up+environments), click **Add target machine**:

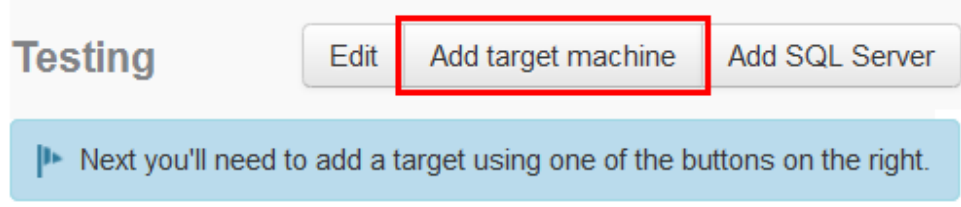

### Installing the Agent service

Next, you need to install the Deployment Agent service on your target machine:

1. In the Add machine dialog box, click **Download Agent installer**:

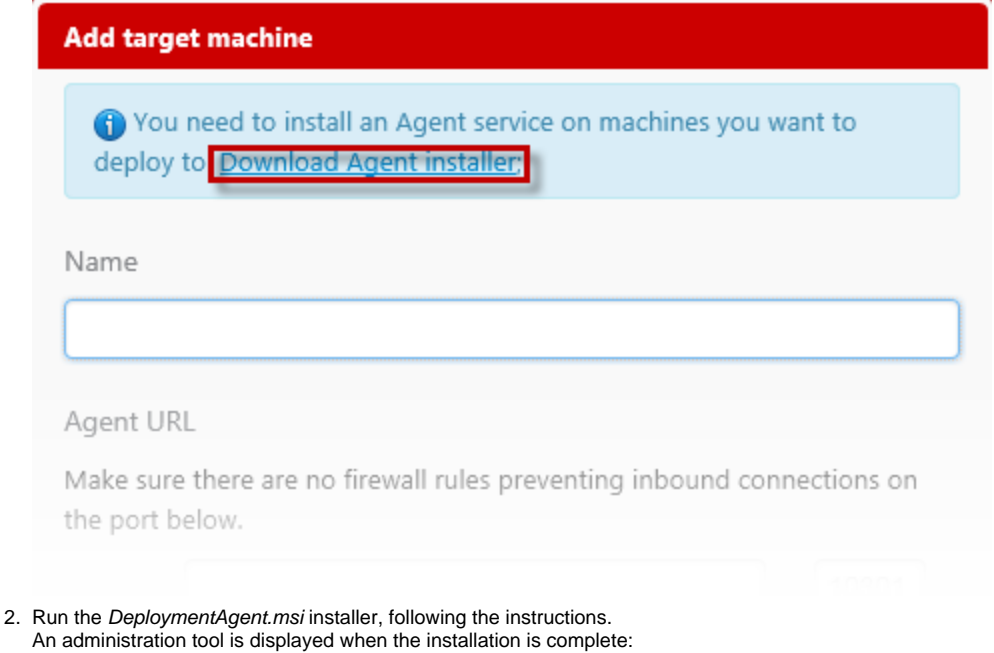

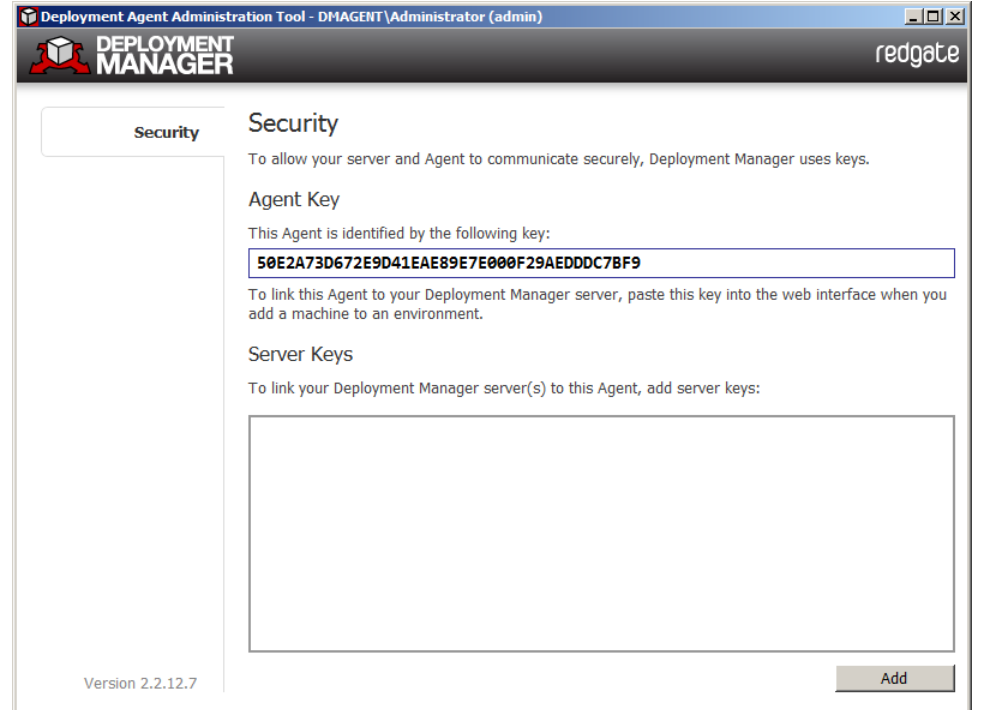

If the administration tool doesn't open, search for **Agent Tools** in the start menu search bar.

## Linking a target machine to Deployment Manager

Once you have installed the Agent service on your target machine, you need to link the machine to Deployment Manager:

Deployment Manager uses keys to allow your Deployment Manager server and Agents to communicate securely. For more information, see [Ser](https://documentation.red-gate.com/display/DM2/Server+and+Agent+communication) [ver and Agent communication.](https://documentation.red-gate.com/display/DM2/Server+and+Agent+communication)

 $\overline{\mathbb{E}[\mathbb{D}[\mathbb{L}]}$ 

1. In the Deployment Agent administration tool, on the Security tab, copy the **Agent key**:

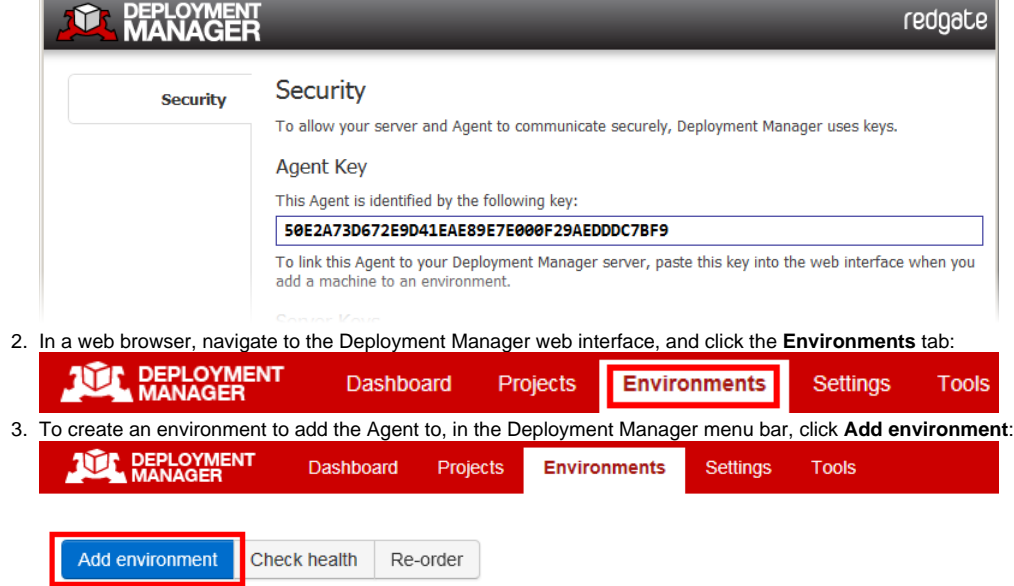

You have added 1 out of the 50 target machines you can add on Deployment Manager Enterprise Edition.

4. Specify a name for the environment, and click **Create**. In the example below, we have created a Staging environment:

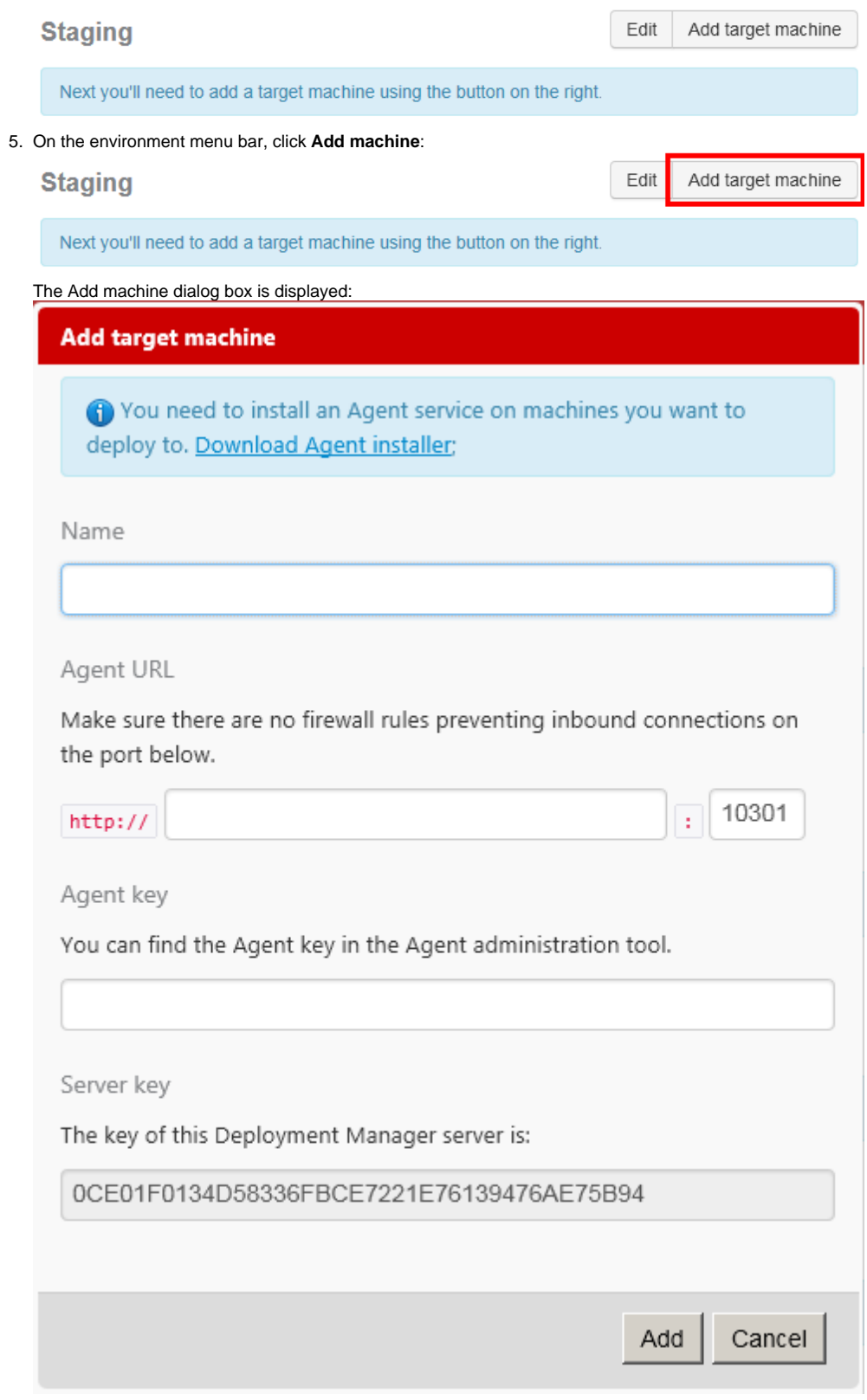

- 6. On the Add machine dialog box, specify a name and the URL for the target machine.
- 7. In the **Agent Key** box, paste the Agent key you copied from the Deployment Agent administration tool.

#### 8. At the bottom of the dialog box, copy the Deployment Manager server key:

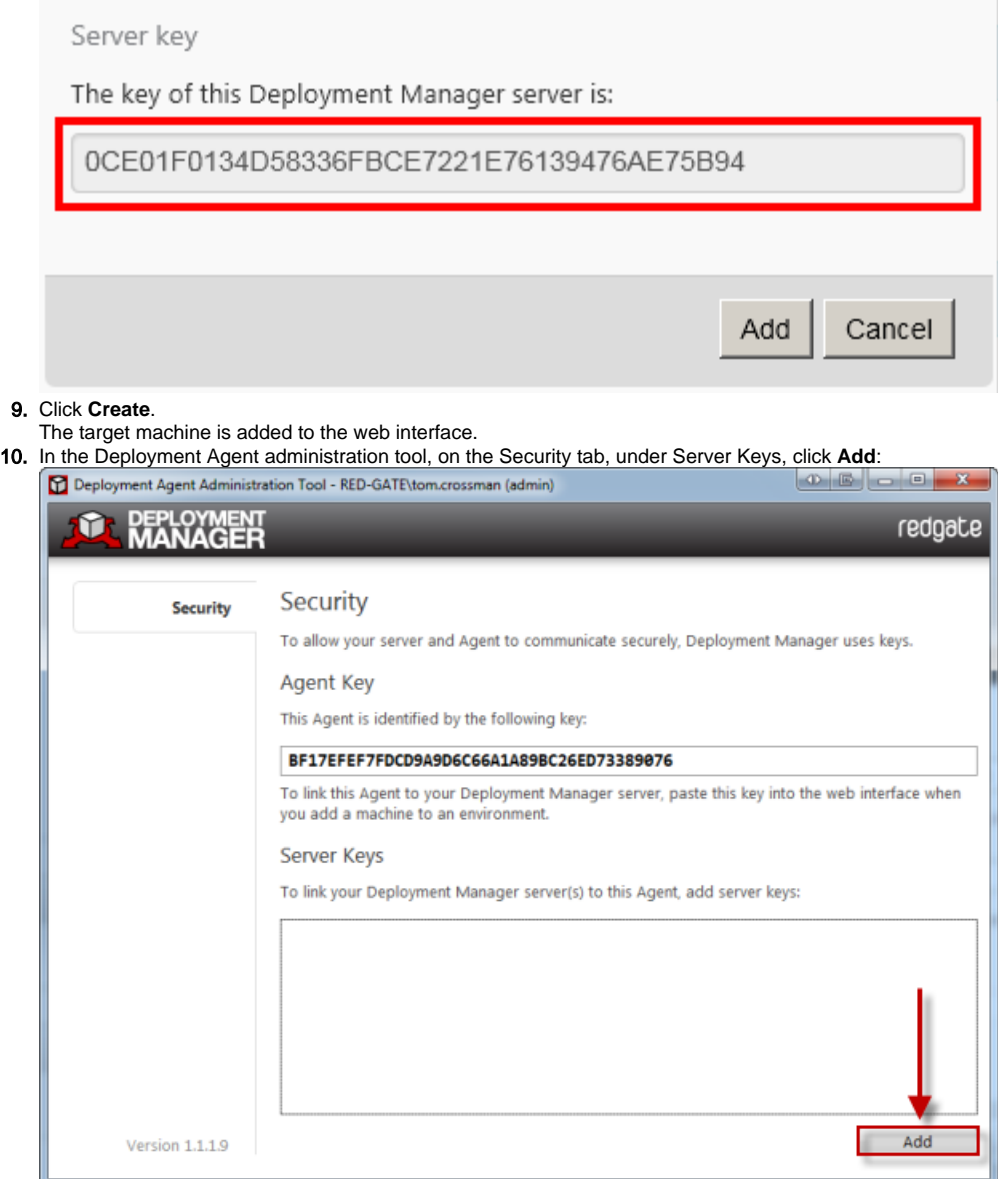

11. In the Add Trusted Deployment Manager dialog box, paste the server key you copied from the web interface, and click **Save**. A trust relationship between the target machine and the Deployment Manager server is now set up.